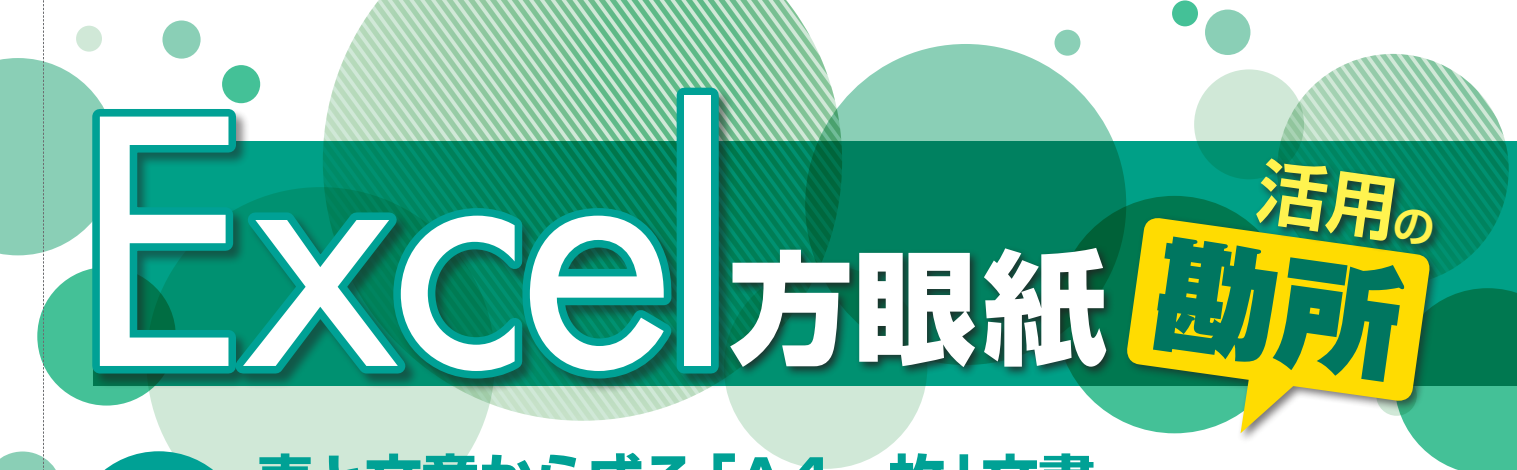

# **表と文章から成る「A4一枚」文書**

**第2回** 「表」を中心とする「1枚もの」の文書は、Excelで簡単に作成できる。表と文章をうまく配置す **るコツをつかもう。 おもし こうしょう こうしょう こうしょう あいしゅう あいしゃ 田村 規雄** 

 今回は、図1のような「A4一枚」の文 書を例に、Excel方眼紙を使った書類作 成のノウハウを解説する。一見、Word で作った方がよさそうな文書だが、「表」 が中心になっているところがミソ。表の 作成なら、Excelの方がはるかに簡単だ。 中心となる表を作成し、その前後に文章 を配置するだけで済むような文書なら、 Excelの方が向いている場合がある。

図1の作例を見て、「シートが方眼紙に なっていないじゃないか」と思った人も いるだろう。第1回でも説明した通り、 Excel方眼紙のポイントは、「セルの結合 を利用することで、自由なレイアウトを 実現する」ことにある。このテクニック を活用できるなら、無理にシートを方眼 紙にする必要はない。方眼紙にすること が目的なのではなく、文書作成の効率を 上げることが大切なのだ。方眼紙に固執 せずに、セル結合をうまく活用するテク ニックを、この作例で学んでいこう。

図1のような「表を中心とする文書」を 作成する場合、先に表を作成するのがポ イントだ(図2)。そして、完成した表に 合わせて、タイトルや文章などを配置し ていくとよい。というのも、Excelは印刷 の範囲や大きさを後から設定できるので、

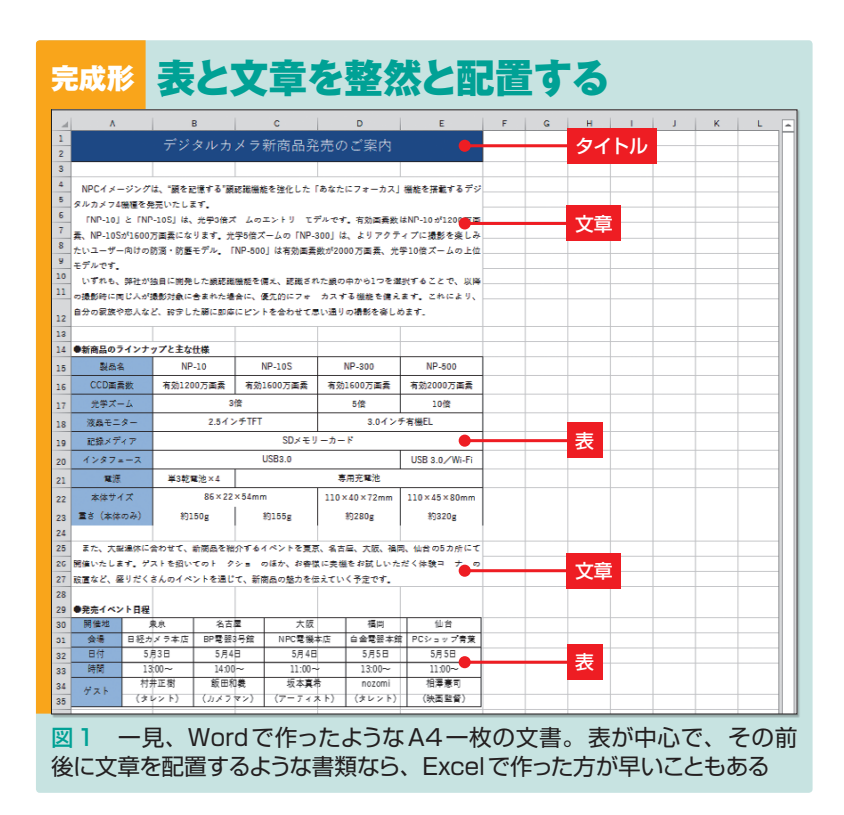

### **●先に表を作り、これに合わせて文章を配置**

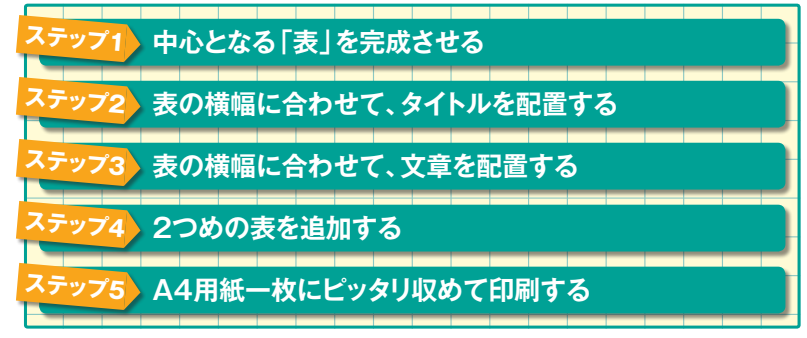

図 2 表を中心とする文書をExcelで作成する場合、表を先に作成してしま うのがポイントだ。その後で、表の上下に文章を追加する。ここでは、さら に2つめの表も追加してみる

※画面はExcel 2016の例です。Excel 2007/2010/2013も基本の操作は同じです。

日経パソコン 2016.4.25 77

■サンプルファイル ● 動画で解説 http://pc.nikkeibp.co.jp/npc/

左記 URL から、記事に関連したサンプルファイルをダウンロードできます。 また、定期購読者限定の動画サービスで、動画による解説をご覧いただけます。

### **●中心となる表を作成する**

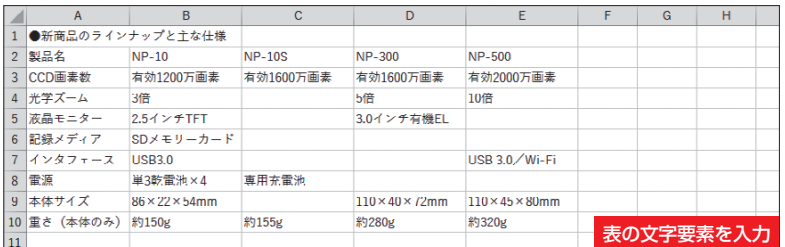

図 3 最初に、文書の中心となる表を作成する。ここでは、先に文字要素を 全て入力し、列幅を調整した

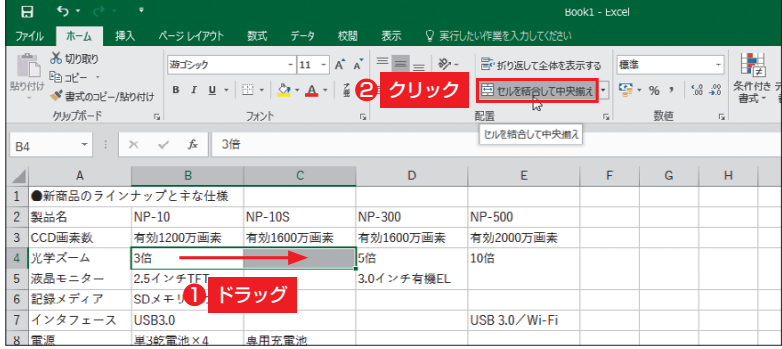

#### 図 4 複数の列にまたがる項目は、セルを結合して表現する。セルをドラッグ して選択し、「ホーム」タブにある「セルを結合して中央揃え」ボタンを押す

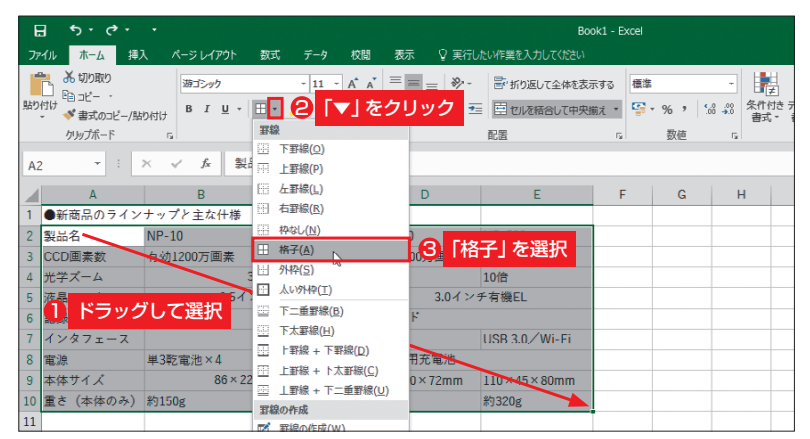

図5 必要なセルを結合して表の枠組みが出来上がったら、表全体を選択して、 「罫線」ボタン右の「▼」をクリック。開くメニューで「格子」を選ぶ

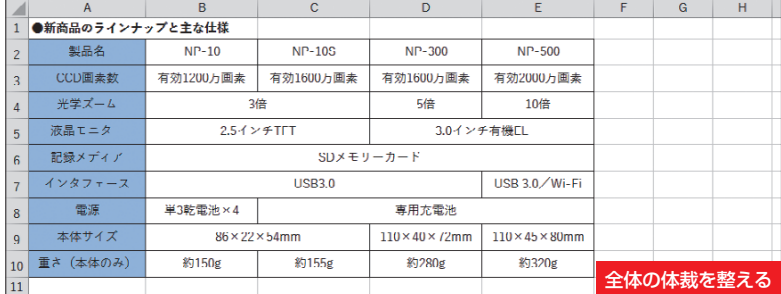

図 6 表内の文字を全て「中央揃え」とし、左端の列には「塗りつぶしの色」 を設定。表のタイトル文字は「太字」にした。これで表全体の体裁が整った

表の作成時に横幅やサイズをあまり気に せずに済むのが利点。必要な内容を盛り 込んで表を完成させてから、表全体が1 ページに収まるようにワンタッチで設定 できる。こうしたExcelの特性を生かせ ば、先に表を作成して、その横幅に合わ せてタイトルや文章をレイアウトしてい くのがお勧め。表の横幅に合わせてタイ トルや文章を配置すれば、あたかも用紙 の横幅に合わせたように、きれいに並べ て印刷できるわけだ。

### **中心となる表を先に作成**

 具体的な手順を見ていこう。初めは表 の作成だ。今回の作例は、それほど複雑 な表ではないので、シートを方眼紙にす ることなく、通常の手順で表を作成しよ う。先に必要な文字要素をセルに入力し て列幅を調整(図3)。列をまたぐような 項目は「セルを結合して中央揃え」ボタン で結合していく(図4)。

 表の枠組みができたところで、表全体 を選択し、「格子」の罫線を設定する(図 5)。また、表の見出し列(ここではA2〜 A10セル)に塗りつぶしの色を設定する などして、見栄えを整えよう(図6)。

 文書の中心となる表が完成したら、次 はタイトルと文章の入力だ。ここではシ ートの1行目から表を作成したので、こ の上に空白行を追加し、タイトルや文章 を入れるスペースを設ける(図7)。スペ ースの大きさは後からでも調整できるの で、何となくのイメージで構わない。

Xth

できたスペースの1~2行目に、文書の タイトルを入力しよう。このとき、先に 作成した表と同じ横幅でセル範囲を選択

78 日経パソコン 2016.4.25

し、「セルを結合して中央揃え」を実行す るのがポイントだ(図8)。こうして結合 したセルにタイトルを入力すると、表の 横幅と同じ横幅を基準にして、その中央 にタイトルを配置できる (図9)。

 つまり、表の横幅を "用紙の横幅 "に見 立てて、これに合わせてタイトルをレイ アウトするわけだ。タイトルを入れた結 合セルは、塗りつぶしの色を設定したり、 文字の色やサイズを調整したりして、見 栄えを整えよう。ここでは2行分を結合 してタイトルを入力したが、必要に応じ て行の高さを広げて、より目立つように してもよいだろう。

#### **表と同じ横幅でセルを結合**

 文章の入力も同様だ。中心となる表の 横幅に合わせてセルを結合し、文章の入 力欄を作ればよい。すると、タイトル、 文章、表の 3つが真っすぐ縦に並び、見 栄えの良い文書になる。

 ただし、文章の入力欄を作るときは、 「セルを結合して中央揃え」ボタンは使わ ない。このボタンでセルを結合すると、 文章が中央ぞろえになってしまうし、長 い文章はセルの両側にはみ出してしまう からだ。文章の入力欄については、「セル の書式設定 | 画面で設定する。

 具体的には、表と同じ横幅のセル範囲 を選択した状態で、「ホーム」タブの「配 置」グループの右下隅にあるダイアログ ボックス表示ボタンをクリックする(図 10)。セル範囲を右クリックして、メニ ューから「セルの書式設定」を選んでもよ い。「セルの書式設定」画面の「配置」タ ブを開くと、セル内での文字の配置を設

## **●文書のタイトルを入力する**

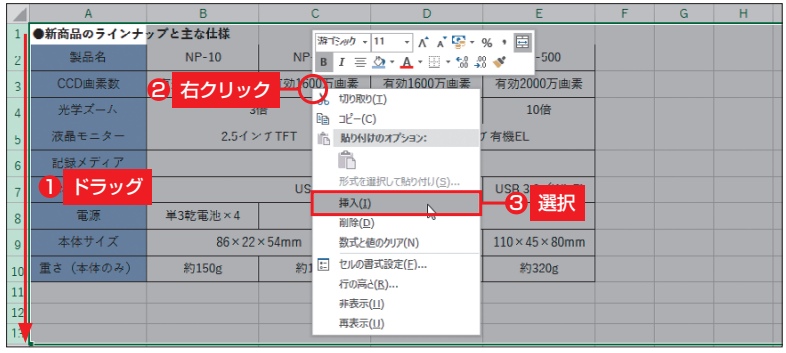

Excel方眼紙 活用の

図7 表の上にタイトルと本文を配置するスペースを作る。ここでは1 13行目までをドラッグして選択。右クリックメニューから「挿入」を選ぶ

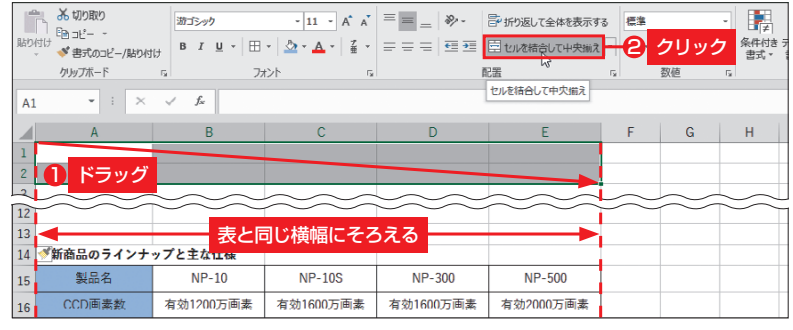

図 8 1〜2行目を、表と同じ横幅で選択(ここではE列まで)。「セルを結 合して中央揃え」ボタンを押す

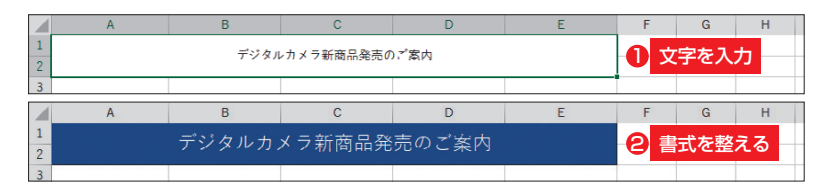

図9 結合されたセルに、タイトルの文字を入力。見栄え良く書式を設定しよう

### **●長い文章を入力する**

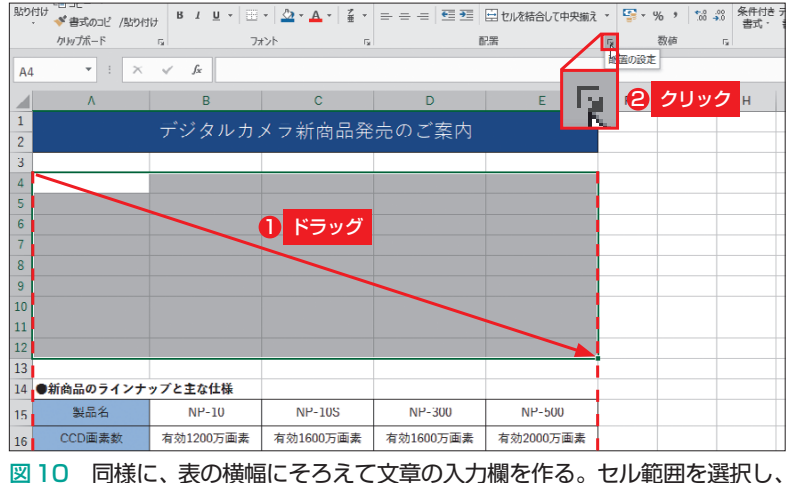

<sup>「</sup>ホーム」タブの「配置」グループにある右下隅のボタンをクリックする

日経パソコン 2016.4.25 79

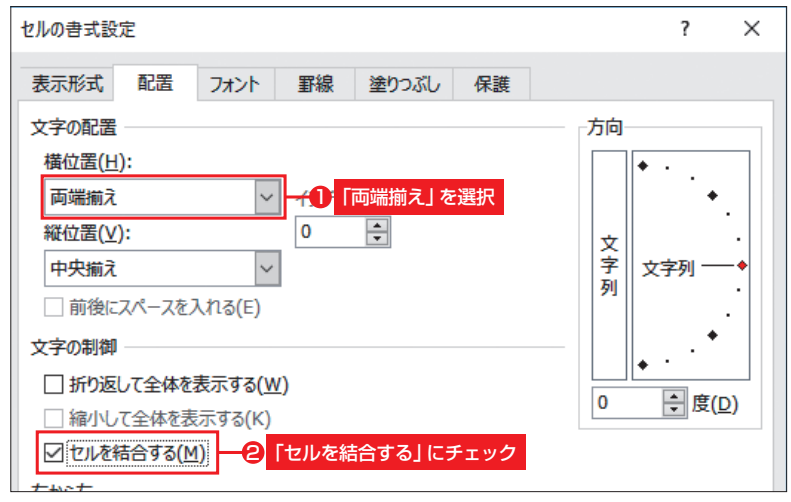

図11 開いた「セルの書式設定」画面の「配置」タブで、「横位置」を「両端 揃え」に変更する。また「セルを結合する」にチェックを入れて、「OK」ボタ ンをクリックする

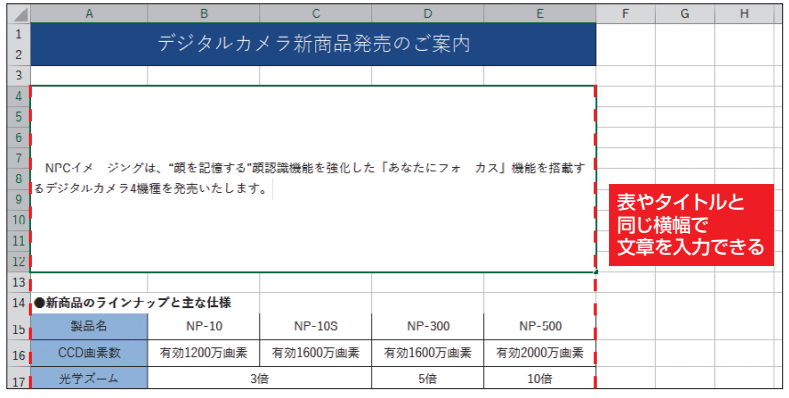

図12 結合されたセルに、文章を入力する。文章は右端で折り返されるので、 タイトルや表と文章の横幅がそろう

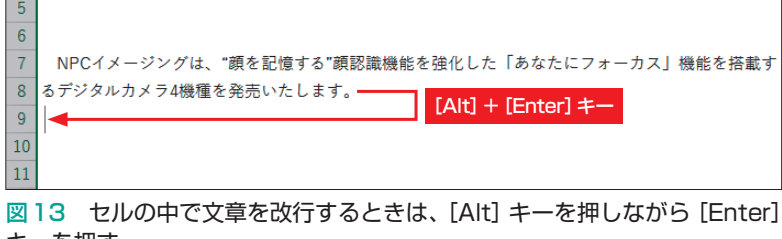

キーを押す

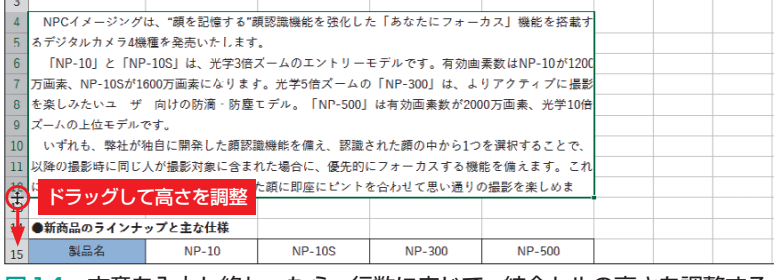

図14 文章を入力し終わったら、行数に応じて、結合セルの高さを調整する。 ここでは、一番下の行の境目をドラッグして広げた

80 日経パソコン 2016.4.25

定できる。文章の入力欄では「横位置」 を「両端揃え」に指定し、「セルを結合す る」にチェックを付けること(図11)。こ うして「OK」ボタンを押すと、セルが結 合されて大きな入力欄が出来上がる。こ こに、文章を入力していこう(図12)。

#### **文章の入力欄は「両端揃え」に**

 図 11のように文字の「横位置」を「両 端揃え」にすると、セルに入力した文章 は、自動的に右端で折り返されるように なる。右端で折り返すのではなく、行の 途中で改行し、段落を変えたいときは、 [Alt]キーを押しながら[Enter]キーを 押せばよい(図13)。必要な文章を入力 した後、入力欄の高さに過不足が生じた ときには、結合セルの中のいずれかの行 の高さを調整する(図14)。

 なお、図 11の設定画面で「両端揃え」 を選ばずに、「折り返して全体を表示する」 にチェックを付ける方法でも、セルの右 端で文章を折り返す設定にはなる。しか し「横位置」が「標準」のまま「折り返し て全体を表示する」だけを指定した場合、 右端の折り返し位置がそろわないので見 栄えが悪くなる (図15)。

 一方、「横位置」を「両端揃え」にする と、折り返しが設定されると同時に、左 端も右端もそろうように文字の間隔が自 動調整される。「両端揃え」といっても、 各段落の最終行は左詰めになるので問題 はない。表の下に配置する文章も、同様 の手順で入力しよう。

 ちなみに、文章の行間を調整したいと きには、図11の画面で「縦位置」を「両 端揃え | にする方法がある。すると、セ

SID=333e7db3002cc5e5993a97aacb89f90e5ef938442f88c329 無断複製・無断転載禁止 日経BP社

ルの上端と下端の両方にくっつくように 文章が配置されるので、セルの高さに応 じて行間を広げたり狭めたりできる。 Excelには明示的に行間を設定する機能 はないが、裏技として有効だ。

#### **2つめの表はリンク貼り付け**

 次に、文書にもう一つ表を追加するテ クニックを紹介しよう。表が複数あり、 しかも表が複雑なものなら、最初からシ ートを方眼紙状にして、細かくセル結合 を行っていく方が効率的かもしれない。 ただし、表が2つ程度で、それほど複雑 でない場合は、別のシートに表を作成し、 「図として貼り付ける」のがお勧めだ。こ こでも、方眼紙にとらわれない柔軟な発 想で、効率化を図ろう。

 まず、2つめの表を別シートに作成す る。シートが異なるので、既に作成済み の表や入力済みの文章を気にすることな く、手早く作成できるはずだ。簡単な表 なら、方眼紙のセルを1マスずつ結合し て作るより、通常の手順で作成した方が 手っ取り早い。表が完成したら、選択し て「コピー」ボタンを押す(図16)。

 続いて、文書を作成中のシートに切り 替え、2つめの表を配置したい場所を選 択。「貼り付け」ボタンの「▼」をクリッ クし、開く一覧から「リンクされた図」を 選ぶ(図17)。すると、コピーした表が 「図」(画像)に変換されて貼り付けられる。

 こうして貼り付けた表は、文字通り 「図」になっているので、セルとは無関係 に自由に配置できる。四隅のハンドルを ドラッグすれば、サイズ変更も可能だ。 サイズを変更すると、文字も拡大/縮小

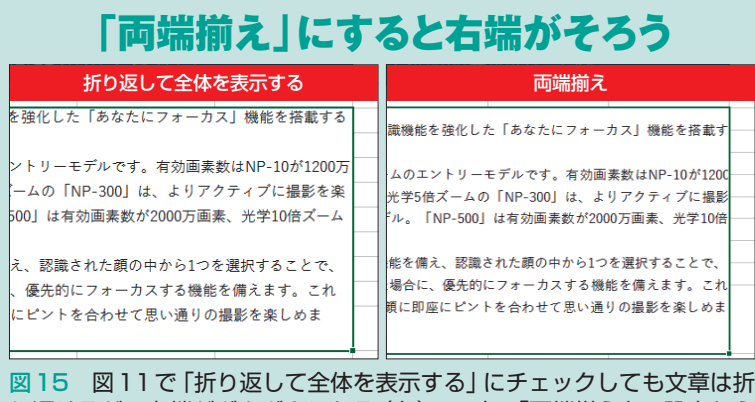

Excel方眼紙 活用の

り返せるが、右端がガタガタになる(左)。一方、「両端揃え」の設定なら 右端がきれいにそろう(右)

### **●2つめの表は別シートで作成**

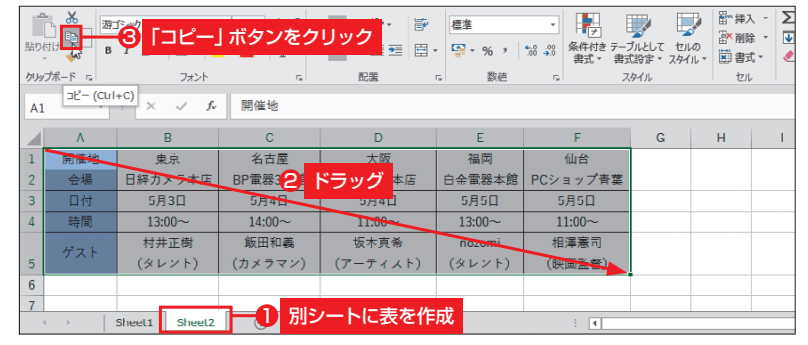

図16 ここでは、2つめの表を別シートに作成した。完成したら、表全体 を選択して「コピー」を実行する

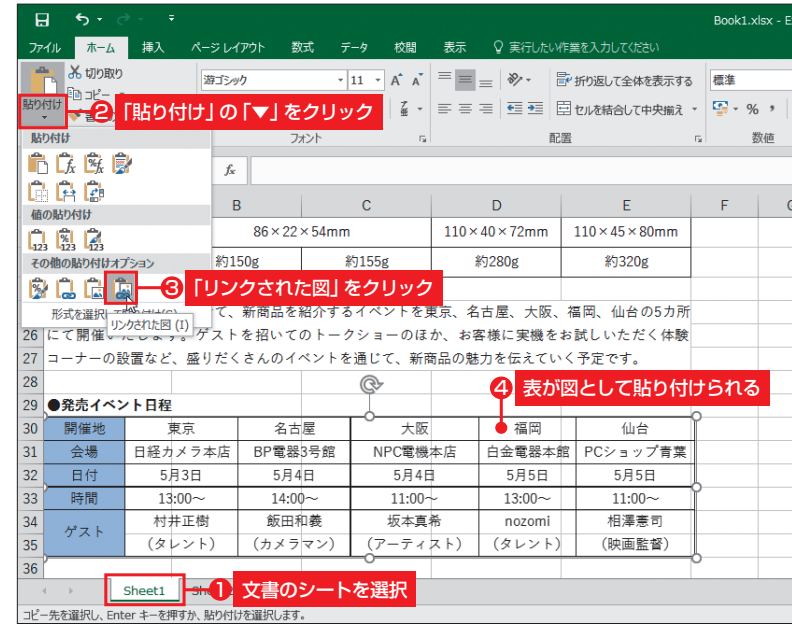

図17 文書を作成中のシートに切り替え、表を配置したいセルを選択。「貼 り付け」ボタンの「▼」をクリックし、「リンクされた図」を選ぶ。すると、 表のイメージを画像として貼り付けられる

日経パソコン 2016.4.25 81

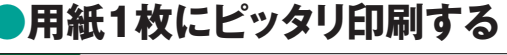

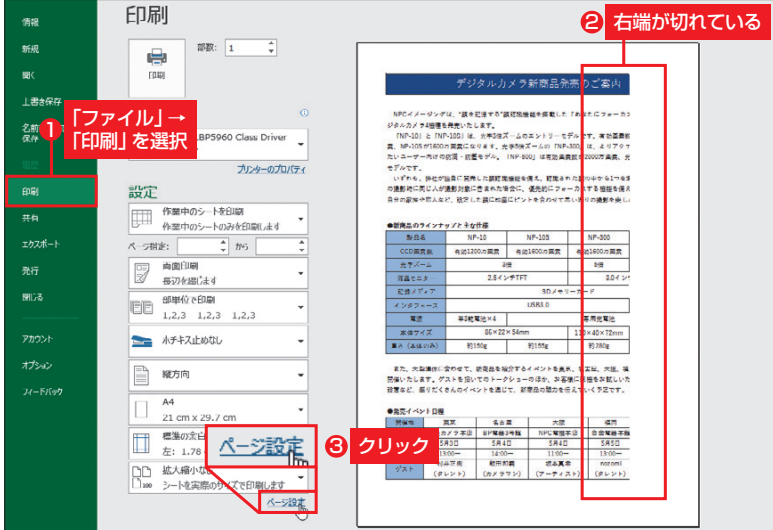

図18 「ファイル」タブをクリックして「印刷」を選択し、印刷プレビュー を確認。調整が必要なら「ページ設定」をクリックする

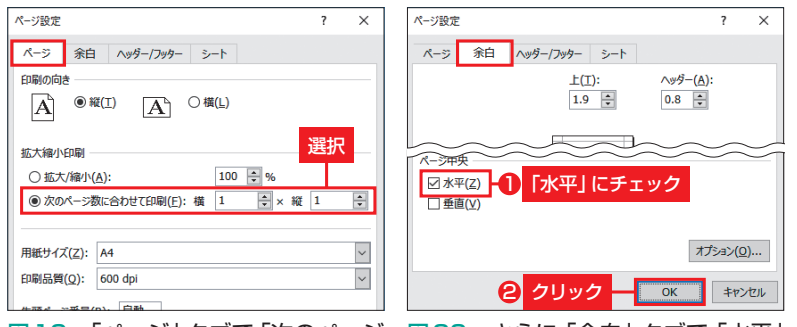

図19 「ページ」タブで「次のページ 縦1」と指定する

数に合わせて印刷」を選び、「横 1× にチェックを入れると、左右の余白 図20 さらに「余白」タブで「水平」 をそろえて中央に印刷できる

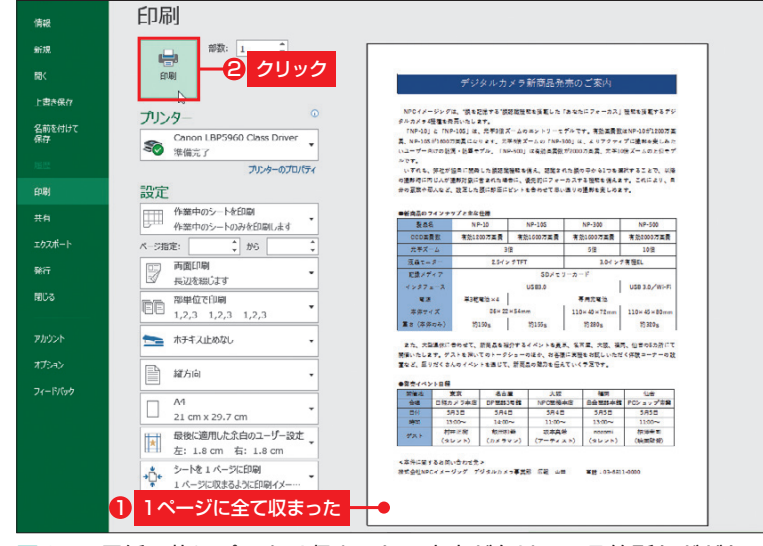

図21 用紙1枚にピッタリ収まった。文字が欠けている箇所などがないか 確認して、「印刷」を実行しよう

されるので、大幅に変更するのはお勧め しないが、1つめの表や文章の横幅に合 わせて微調整するとよい。

 $\bullet$   $\bullet$ 

 ちなみに、この図は元の表と「リンク」 しているので、元の表の内容を修正する と、貼り付けた図にも自動で反映される。 後からの修正にも対応できるわけだ。

#### **用紙1枚にピッタリ印刷**

文書の中身が完成したら印刷だ。第1 回でも説明した通り、Excelは、文書を 作成した後に「1ページに印刷」という設 定が簡単にできるのがメリット。方法は いくつかあるが、ここでは「ファイル」タ ブの「印刷」画面で「ページ設定」をクリ ックし、開いた画面の「ページ」タブで設 定しよう(図18、図19)。ついでに「余 白」タブで「水平」にチェックを入れると、 用紙の左右中央に印刷できて見栄えが良 くなる(図20、図21)。

 ただし、「シートの見た目と印刷結果が 異なる」というExcel最大の欠点には気 を付けよう。画面ではセルに収まってい た文字が、印刷ではあふれていたり、欠 けていたりすることがある (図 22)。印 刷プレビューでよく確認し、必要に応じ てセルの横幅や高さを広げよう。

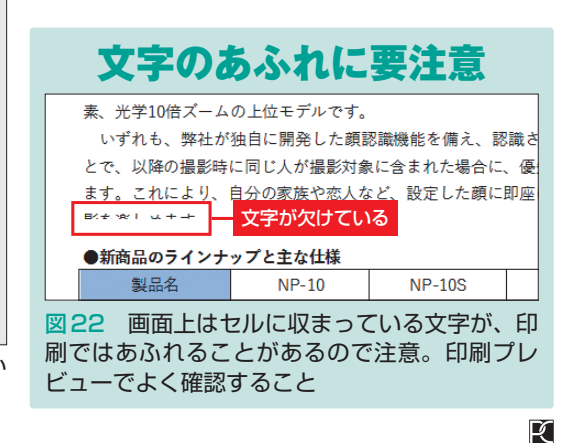

X

82 日経パソコン 2016.4.25